# GoFAR "Cheat Sheet" for Creating Tests

- Login to Infinite Campus
- $\checkmark$  Click on  $\checkmark$ SLDS" on the left side
- $\checkmark$  Click on the "GoFAR" tab
- $\checkmark$  Click on the "Item Bank" tab
- '/ Under "search Filters" Select the Grade/Subject/Domain/Standard/Depth of Knowledge/ltem Type (Constructed Response Question and/or Selected Response) from each drop down menu
- $\checkmark$  After selecting the appropriate "Search Filters" click on "Search" at the bottom
- $\checkmark$  On the right side you will see a list of Titles and Passage ID; Select "Preview" to see the question first; Select "Add" to add the question to the "Cart" in the right hand corner
- $\checkmark$  Once you have your item(s) in the cart, click on "Cart"
- $\checkmark$  A new screen will pop up; click on "Create New Test With Cart"
- $\checkmark$  In the "Title" box type the Title for the test
- ,/ click "save"
- $\checkmark$  A new screen will pop up with the following Tabs: Test Detail/ Test Attributes/ Test Score (Range) Definition (Changes for each tab is optional)
- $\checkmark$  Click "Save" then "OK"
- $\checkmark$  Select "P<sub>G</sub>, h to Test Administration" then Click "OK"
- $\checkmark$  Click the "X" on the BLUE BAR in the right hand corner
- $\checkmark$  Select the "Test Administration" Tab; a drop down menu will appear
- $\checkmark$  Select "Teacher Assignment"; Under "Search Filters" select Grade/ Subject/ Collection (optional)/ Level (optional)
- $\checkmark$  After selecting the appropriate "Search Filters" click on "Search"
- $\checkmark$  The test you created will appear on the right side under "Search Result"
- $\checkmark$  Click "Assign" for the test you want to assign
- $\checkmark$  A new screen will pop up: "Test Information" screen
- $\checkmark$  Type in the "Test Form Name" in the box (Suggestion: copy/paste the "Test Identifier" into this box
- $\checkmark$  Fill in the "Test Form Description" (Optional)
- $\checkmark$  Select the "Start Date"/ "End Date"/"Test Day"/"Test Time" (Teacher Discretion)
- $\checkmark$  Under "Student Information" click on the "+" of each section to select the students
- $\checkmark$  Once AL students are selected; Click "Add" (located in the middle)
- $\checkmark$  All selected students will appear on the right side
- $\checkmark$  Select "Save and Publish to Students"
- $\checkmark$  "Search Result" Screen will appear then click "Manage"
- $\checkmark$  Scroll down and write down the "Student Passcode" number (this is for the students when it's time for them to login to take a test) and the "scoring Passcode" number (this is for Teachers ONLY when it's time to score a test)
- $\checkmark$  Click on the "x" on the BLUE BAR" to return to the GoFAR homepage

# GOOD LUCK AND HAPPY TEST CREATING!

#### To View/Score Test

- $\checkmark$  Click "Test Administration"; drop down menu will appear
- ,/ Select "Test Scoring"
- '/ Type inth€ "Scoring Passcode" in the "search Tests" box
- ,/ click "sea, ch"
- ./ click "Review"

After scoring a test and to see the final test results

- $\checkmark$  Click "Test Administration"; drop down menu will appear
- $\checkmark$  Select "Test Management"
- $\checkmark$  On the right side filter for the test
- ,/ Select "Manage"
- '/ Scroll down and under "Review Test" select "View Score"
- 
- $\checkmark$  "Score Card" screen will appear<br> $\checkmark$  Select "View Content" to see the questions and the student's answers ,<br>
Click "Test Administration"; drop down menu will appear<br>
Velect "Test Scoring"<br>
Velect "Test Scoring"<br>
Velick "Seacch"<br>
Click "Seacch"<br>
Click "Review"<br>
Select "Test Management"<br>
Velick "Test Management"<br>
Velick "Test M

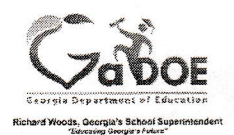

### GOFAR Student Quick Start Guide

#### Toking o Practice Test - Coming Soon!

Accessing Student Portal

1. Enter the following URL in the address bar: https://gofar.gadoe.org/GOFARWeb The GOFAR main window appears.

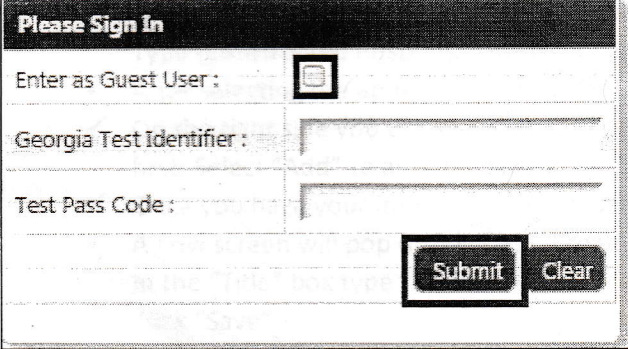

- 2. Select the option Enter as Guest User to take a practice test.
- 3. Click Submit. The Test lnformation appears.

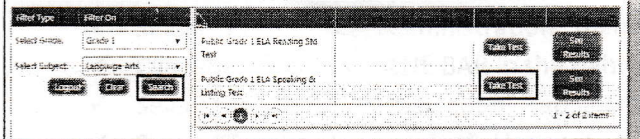

- 4. Select a grade from the list in the Filter On column.
- 5. Select a subject from the list in the Filter On column.
- 5. Click Search. The available tests are shown in the list on the right of the screen.
- 7. Click Take Test next to the desired test. The student test appears.
- 8. The student navigates through the test until complete.
- 9. Click Finish Test when complete. A Confirmation Required message appears.
- 10. Click Confirm to complete the test. The Assessment Result message appears.
- 11. Click OK. A message indicating that the student successfully completed the assessment appears.

### 12. Close the window when complete.

#### **View Test Results for Practice Test**

- 1. To view the results of the practice assessment test, return to the student assessment main window.
- 2. Click See Results. The student test result window <sup>a</sup>ppears.
- 3. Close the window when you are finished viewing the test results.

#### Taking d Teacher Assigned Constructed Response Test Accessing Student Portal

- 1. Enter the following URL in the address bar: https://gofar.gadoe.org/GOFARWeb The GOFAR main window appears.
- 2. Enter your Georgia Test ldentifier (GTID) in the box.
- 3. Enter the Test Pass Code provided by the Teacher.
- 4. Click Submit. The Test Information appears.

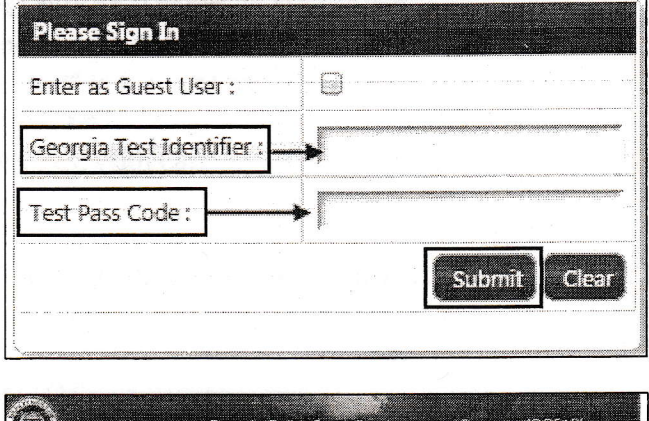

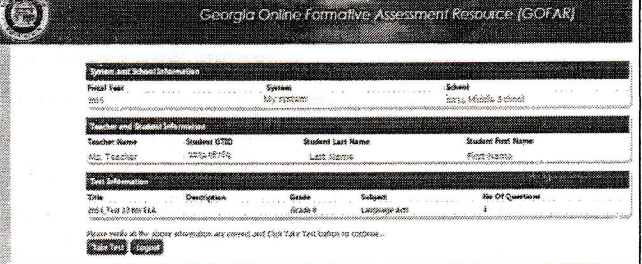

- 5. Click Take Test. The test appears.
- 6. Navigate through the test until complete.
- 7. Click Finish Test when complete. A Confirmation Required message appears.
- 8. Click Confirm to complete the test. The Assessment Result message appears.
- 9. Click OK. A message indicating that the student successfully completed the assessment appears.
- 10. Close the message window when complete. The student is logged out of GOFAR.

#### Taking o Teacher Assigned Constructed Response Test

- 1. Follow steps  $1-6$  above.
- 2. Click Finish Test when complete A Confirmation Required message appears.
- 3. Click Confirm. The Assessment Result window displays.
- 4. Click OK. A message displays stating the assessment was completed successfully.
- 5. Close the message window when complete. The student is logged out of GOFAR.